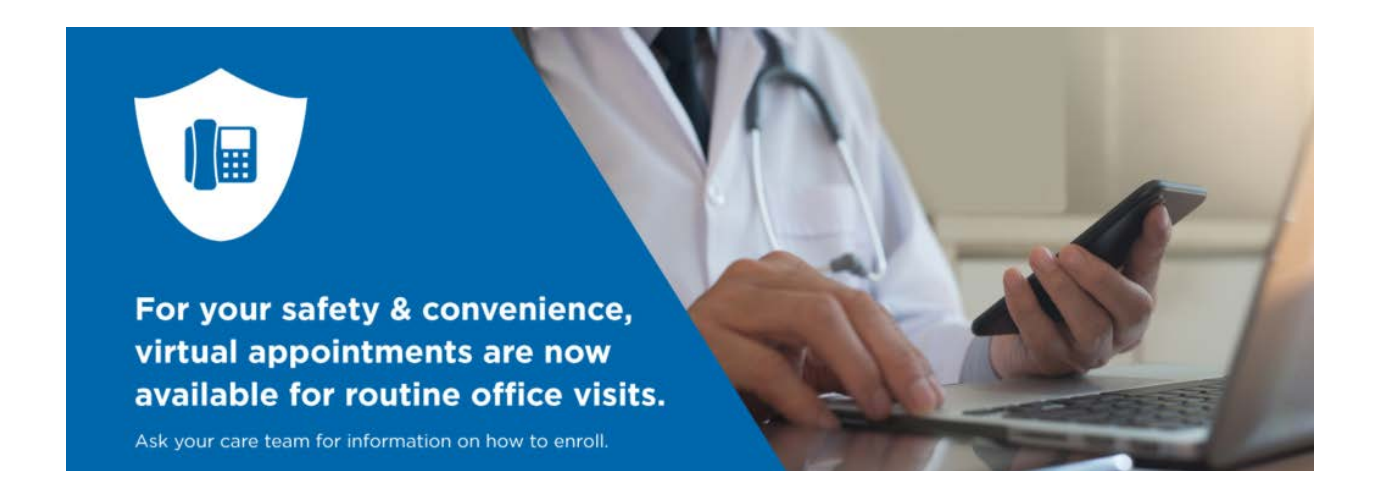

For your safety and convenience, our expert team can now see patients through scheduled virtual appointments on a secure platform. Virtual appointments are only available for routine office visits and cannot be used for emergency medical care.

If you are interested in utilizing a virtual appointment for your upcoming routine office visit, let a member of your care team know. Our helpful staff will send you instructions on how to download the application to your smartphone, tablet or computer and information on next steps for your virtual visit.

# **Zoom Instructions**

### **New to Zoom? Check out this simple guide to get you started.**

Zoom is a video conferencing system that has become very popular with more and more people working from home or unable to move due to the Covid restrictions.

#### **Setting up your Zoom account**

If you are on a desktop click on the link to access the Zoom website:

https://zoom.us/

**Step 1:** Click on "Sign up, it's free" to access the free version.

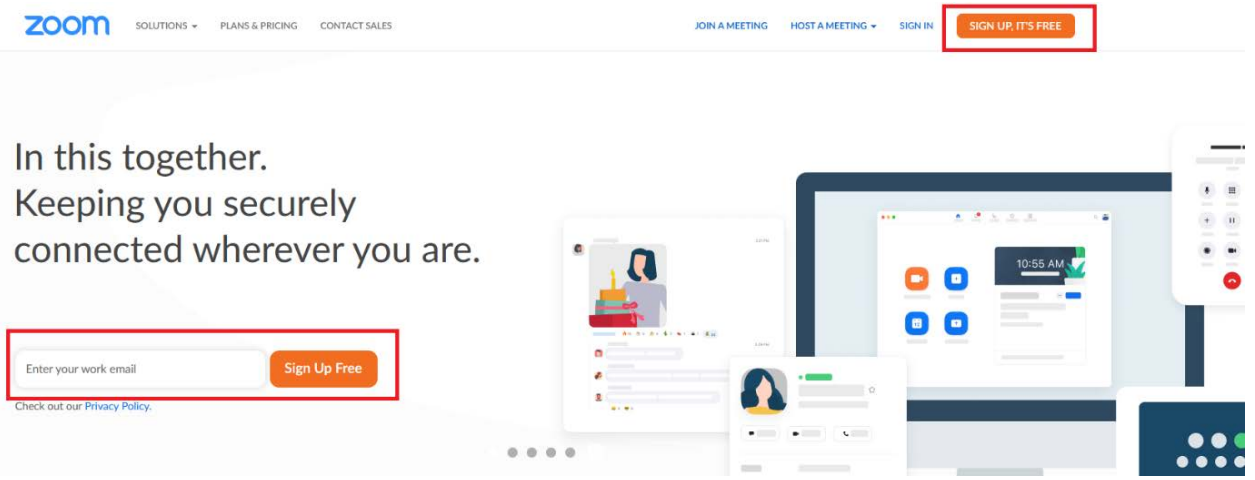

**Step 2:** You can either:

Sign in with your work address (recommended if you are using Zoom for work meetings); or log in with SSO (Single sign on), your Google account or Facebook.

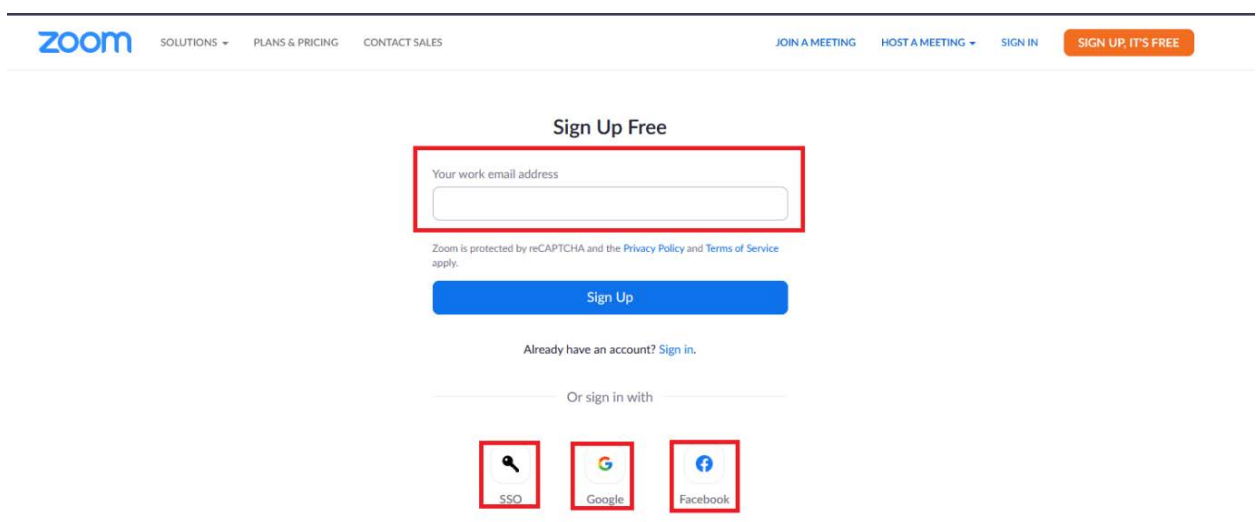

In this example, I have signed up with my email address and once this is done, Zoom will send an email confirmation that will enable us to start using Zoom:

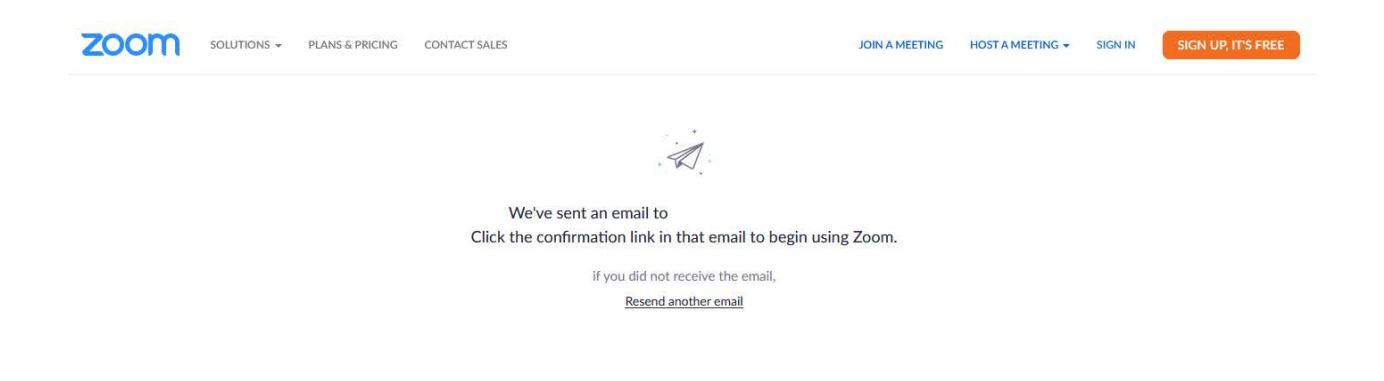

**Step 3:** Click on the link you have received in your inbox, to activate your account.

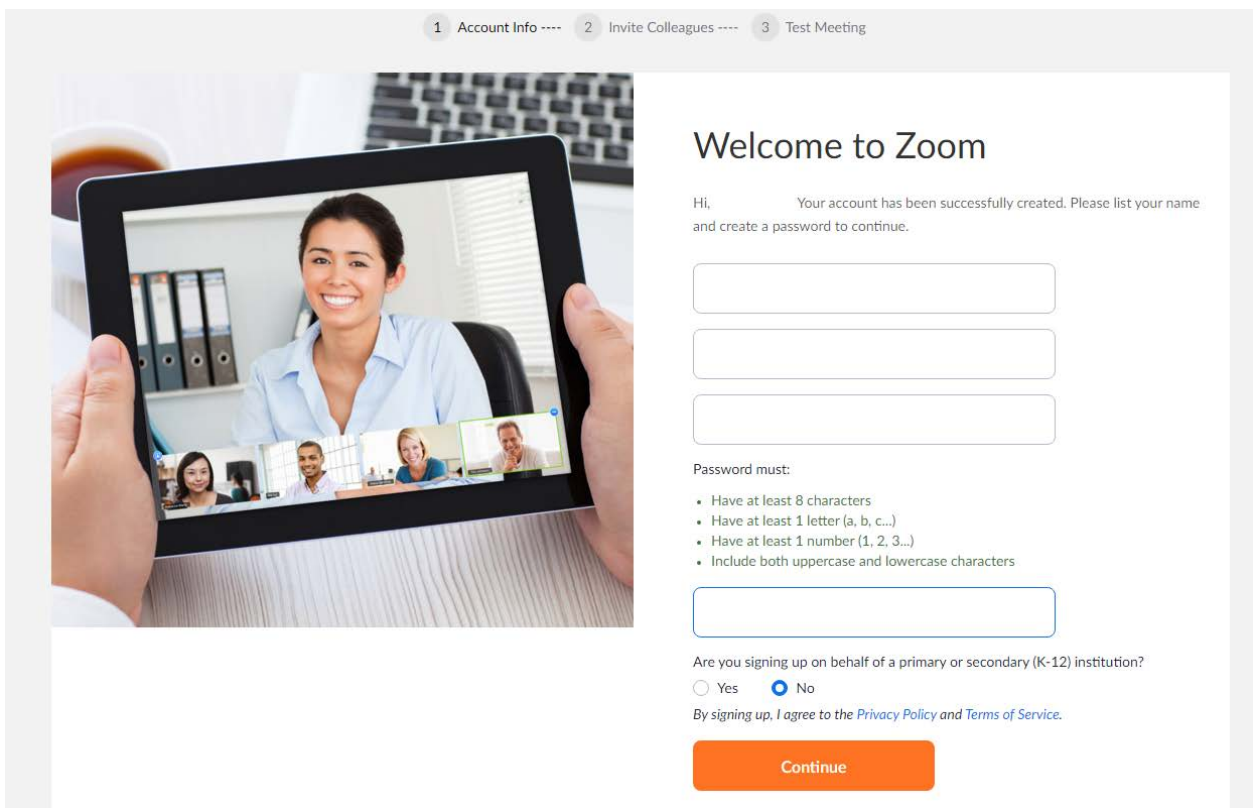

The link will open up in your browser where you will be asked to fill in your details.

You will then receive a confirmation of your password change via email.

Zoom will ask you if you want to invite your colleagues to use Zoom. You can do so now or skip this step.

**Step 4:** You are provided with your personal meeting URL (which is the link starting with Http://…. )

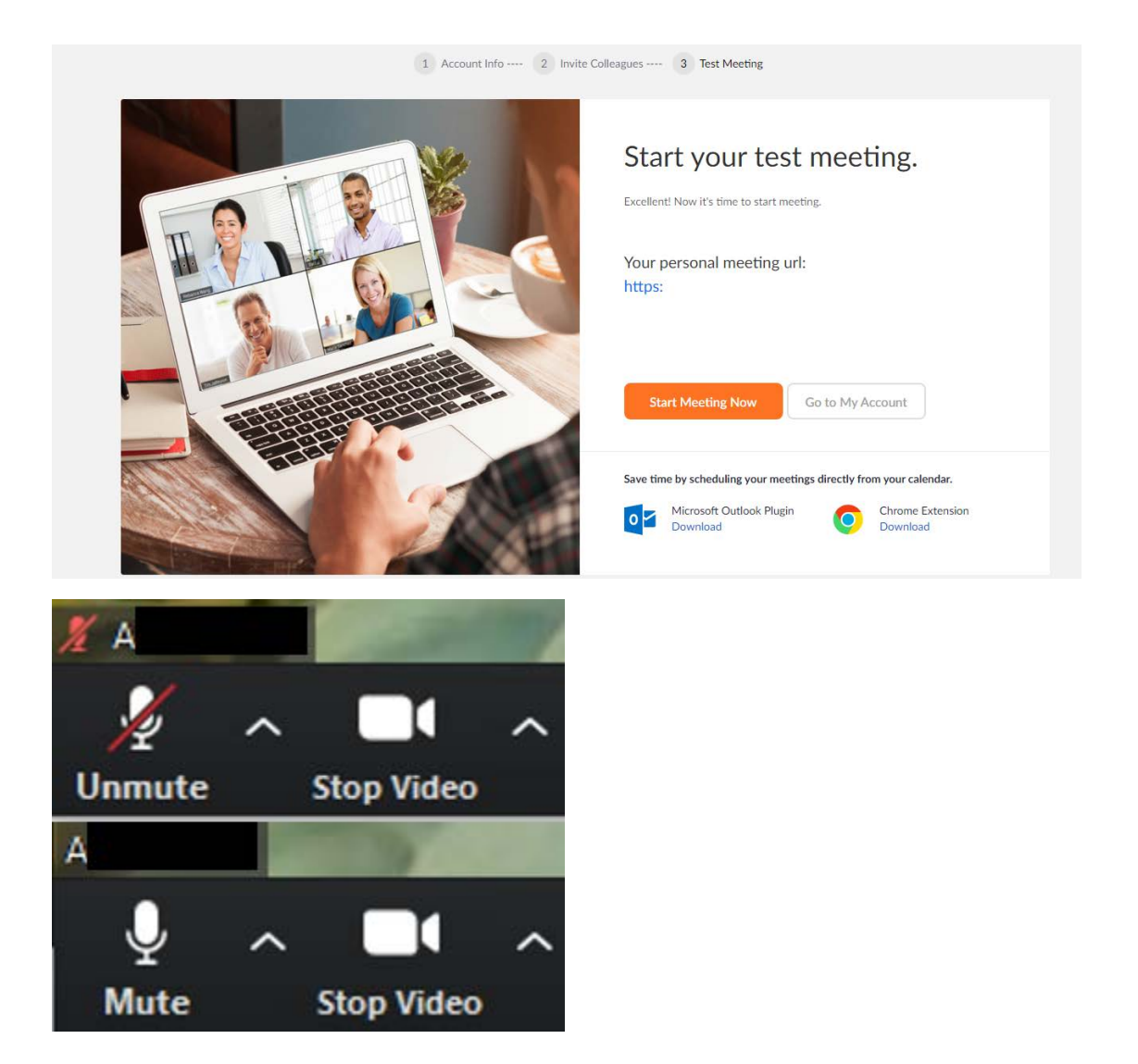

1- Mute – this will allow you to mute/unmute your microphone. When you join a meeting your microphone might be automatically unmuted so make sure you check it. See image for directions.

2 – Start Video – by clicking on Start Video you will start your video. If you have any issues with how your video displays you can also click on the small arrow next to "Start Video" and check your Video Settings.

3 – Security – by clicking on Security you will be able to modify some of the call settings, you can lock/unlock the meeting, enable/disable the waiting room, hide/unhide the profile pictures.

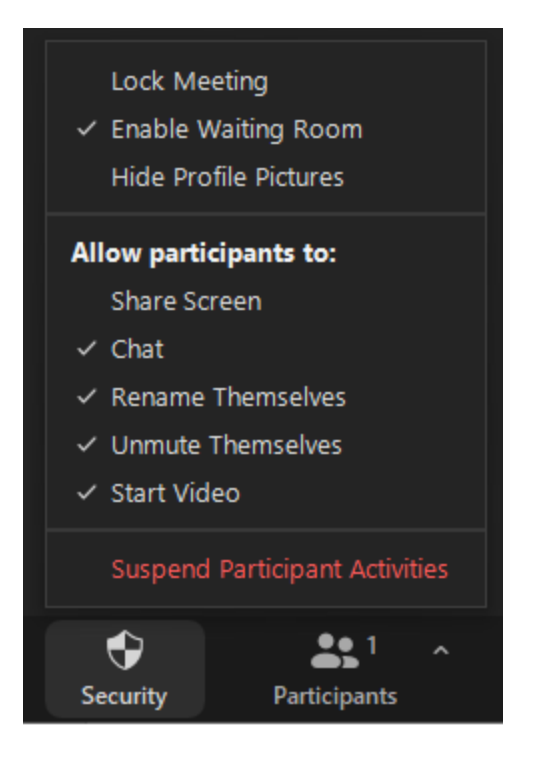

4- Participants – you can see the number of participants from here. If you want to invite people, you can also click on the small arrow next to "Participant" and "Invite participants". This screen will pop up

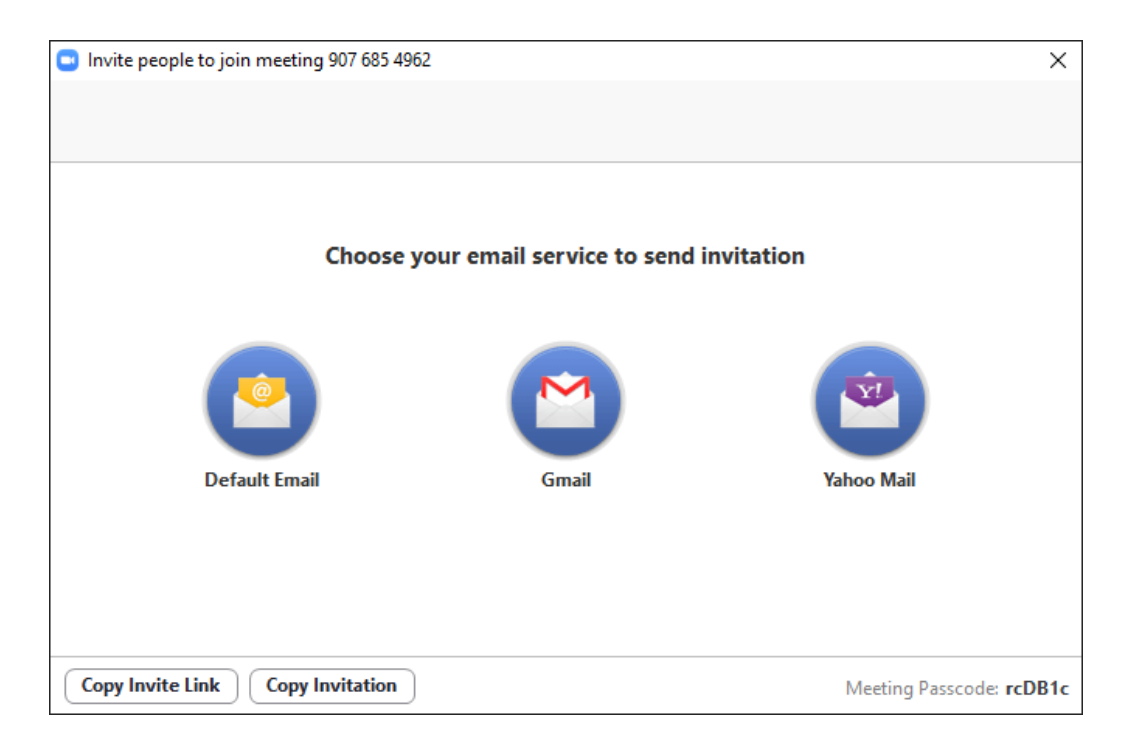

5- Record – this will allow you to record the meeting on your computer.

6- Reactions – all participants have the option to use some of this emoticons. There is a "raise your hand" option that can be used in case of any questions.

7- End – when you click on end you are given the option to:

- End the meeting
- Leave the meeting

### **Logging into your Zoom app on PC:**

If you are logging into the Zoom app at a later time (not when you sign up), you will simply need to log in with you email and passwords.

You will then be presented with these options:

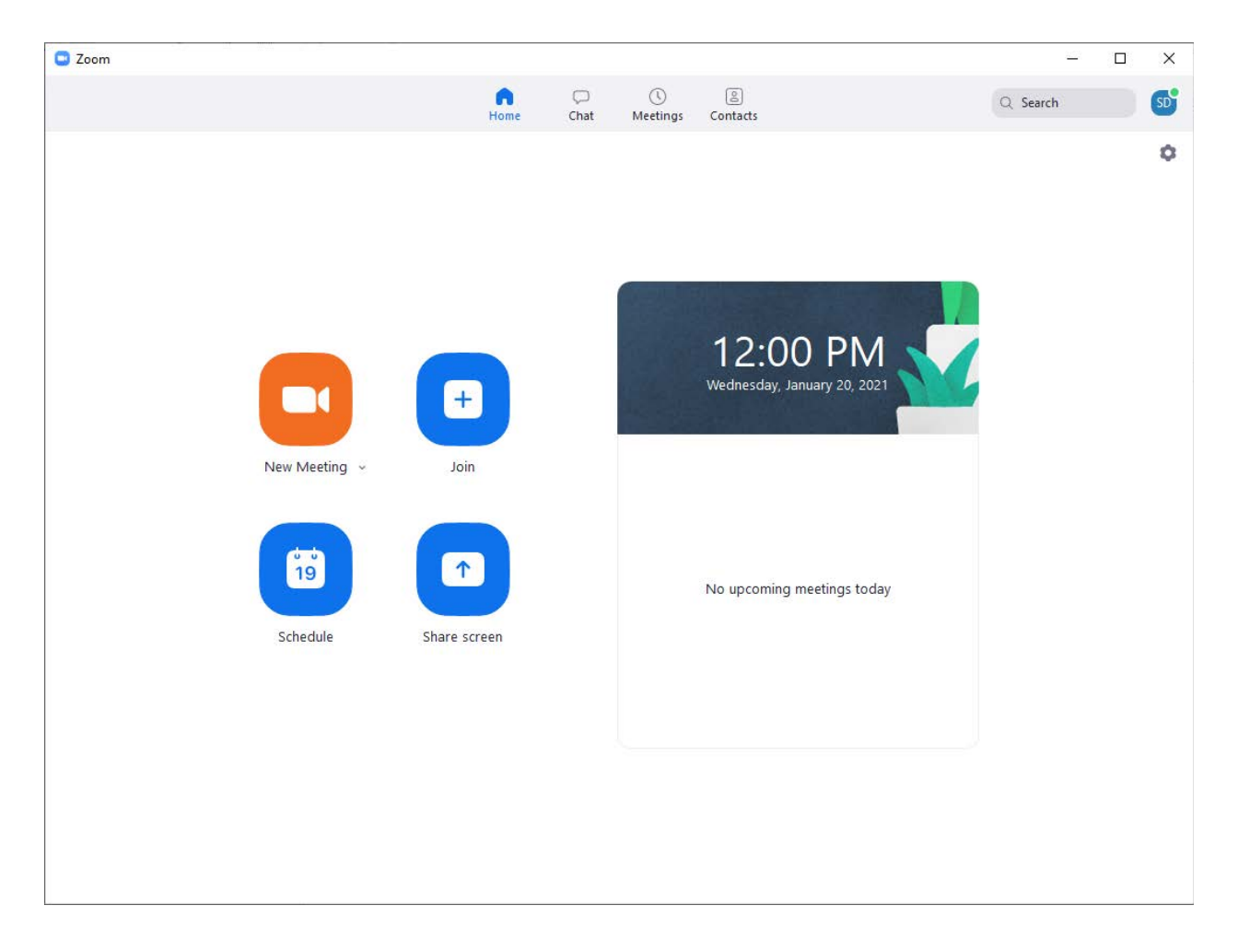

If you want to join a meeting you can just join from here. In order to do so you will need the Personal meeting ID or the personal link name which should be provided by the host of the meeting.

● Just enter the meeting ID and join and you will be admitted.

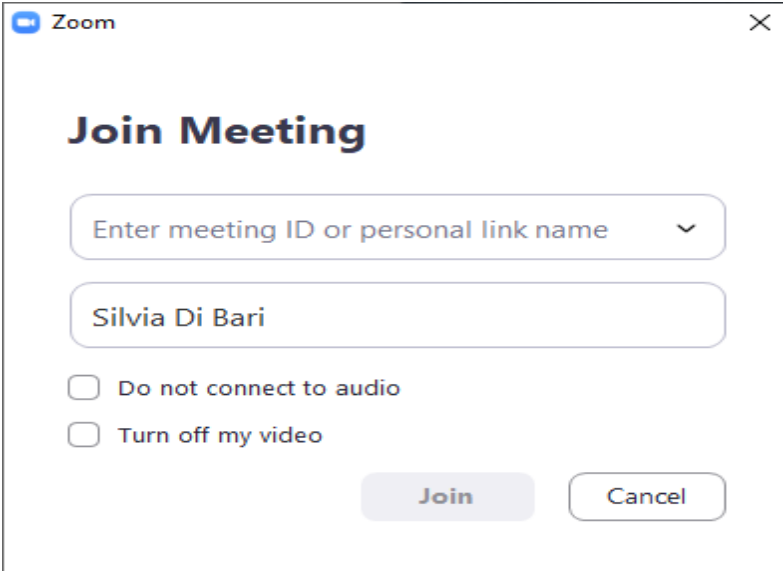

## **Telemedicine Instructions**

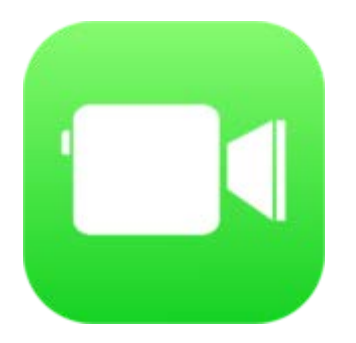

### **Facetime**

- 1. Use FaceTime over Wi-Fi or over cellular on supported iPhone or iPad devices.
- 2. Open the FaceTime app and sign in with your Apple ID. You can also do this from Settings > FaceTime.
- 3. To also register your email address on your iPhone, go to Settings > FaceTime > Use your Apple ID for FaceTime, and sign in with your Apple ID.
- 4. Accept the incoming FaceTime call the same way you would accept a phone call.